Pro-Stitcher

**How to Quilt a Design**

**How to Quilt a Design**

## *How to Quilt a Design*

- **How the Communist and Communist a Designation 1. Select design 1. Select Design 1. Select Design** • Select File tab. Select **File** tab. Select **File** tab. **1. Select Design** Select **File** tab. **File Edit Area** Modify • Press Design. Press **Design. Press Design Hess Design.**  Select **File** tab. Press **Design. 1.** Design Select **File** tab. Select **Designs/HQ Designs/Blocks/Feather**  • Press Open. Select **Designs/HQ Designs/Blocks/Feather**  • Select Designs\2-PS Tutorials **\Feather Block.**  Select **Designs/HQ Designs/Blocks/Feather How to Quilt a Design**  $\mathcal{L}$  Press **Open.** Select **Designs/HQ Designs/Blocks/Feather 1. Select Design**  $22.2$ **Block**  $S$ elect $\geq$ Select **Area** to the Magnetic Selection in the Selection of the Selection of the Selection of the Selection of the Selection of the Selection of the Selection of the Selection of the Selection of the Selection of the Selec **2. Create an area** Move machine to top left corner of the quilt **2. Create an Area** Press **Design. 2. Select Area tab. 2. Create an Area** Select **Area tab.** Select *Area* to Press **Multi-Point.** Press **Open.** File Bdit Area Modify Select **Area tab.** Select **Designs/HQ Designs/Blocks/Feather**  • Move machine to left corner of  $\mathbf{M}$  machine to top left corner of the quilt corner of the quilt corner of the quilt corner of the quilt corner of the quilt corner of the quality corner of the quality corner of the quality corner of the quality corn **Move machine to left corner of** Move machine to left co the quilt block. Press **Multi-Point.** Press **Multi-Point.** • Press Multi-Point. Press **Multi-Point.**  $\overline{\phantom{a}}$  $H = \sqrt{1 + \frac{1}{2}}$  $\Box$ 2 Corner Multi-Point 2 Corner. Multi-Point Z Corner Multi-Point **2. Create an Area** Press **Multi-Point.** Press **Multi-Point** again. Move machine to the top right Press **Multi-Point** again. **Move machine to the** • Move machine to the top right  $\cdot$  Move machine to the top right corner of block Move machine to top left corner of the quilt corner of block. Press **Multi-Point.** • Press Multi-Point again. block. Move machine to the top right corner of block. Move machine to the bottom right corner. Move machine to bottom left corner.
	- Press **Refresh** in the status bar at the bottom of **Example 3 • Move machine to the bottom** right corner. **Press in the status bar at the status bar at the status bar at the status bar at the bottom of the bottom of the bottom of the bottom of the bottom of the bottom of the bottom of the bottom of the bottom of the bottom of** pink box.
		- the screen. The area, design and cross-• Press Multi-Point.  $\sim$  the area, design and cross  $\sim$ **be visible in the window.** Press Multi-Point.

pink box.

pink box.

Press **Multi-Point.** The area now appears as a

Press **Skew.**

the screen.

area box.

area box.

- Move machine to bottom left **Reference in the status bar at the status bar at the status bar at the status bar at the status bar at the status bar at the status bar at the status bar at the status bar at the status bar at the status bar at the status** the screen. The area, design and cross-
- **3.** Press Multi-Point. The area now **1. Select Area. Skew to the Area.** The appears as a pink box.  $\vert$  appears as a pink box. **Press Multi-Point. The area nov**

the screen. The area, design and cross-

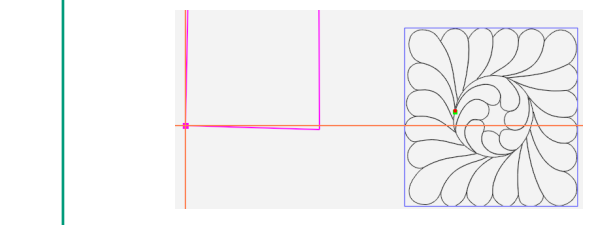

will be visible in the workspace visible in the side of the side of the right side of the side of the right side of the side of the side of the side of the side of the side of the side of the side of the side of the side o area box. **e** Press Refresh in the status bar at the bottom of the screen. The area, design and crosshairs window. <sup>2</sup> **Press INCIFESITIE the Status Date of The right side of the right side of the right side of the right side of the right side of the right side of the right side of the right side of the right side of the right side of Fresh Sketch** in the screen. The area at the bottom of the screen. The Press **Skew.** the screen. Press **Skew.** the screen. Press **Refresh** in the status bar at the bottom of will be visible in the work

The design will resize and reposition within the

The design will resize and reposition within the

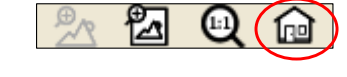

The design will resize and reposition within the

The design will resize and reposition within the

Move machine to the top right corner of block.

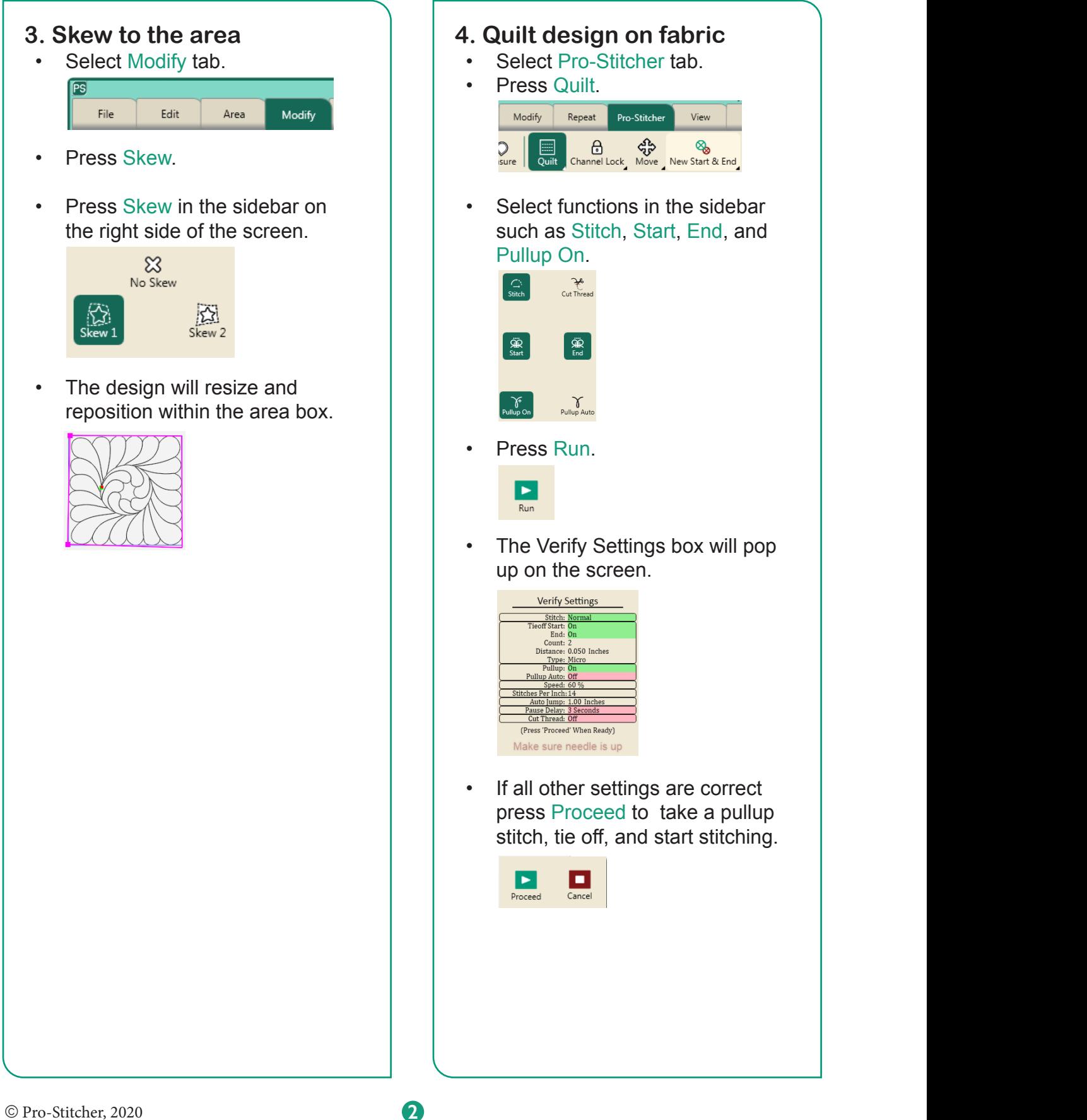